Make sure that you have the latest Philips Hue app.

If you've upgraded to a new bridge, first transfer your settings.

## ow to pair your bridge to Siri

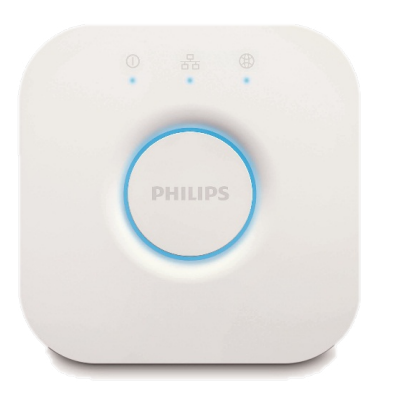

Follow the instructions in the app to connect to your Philips Hue bridge

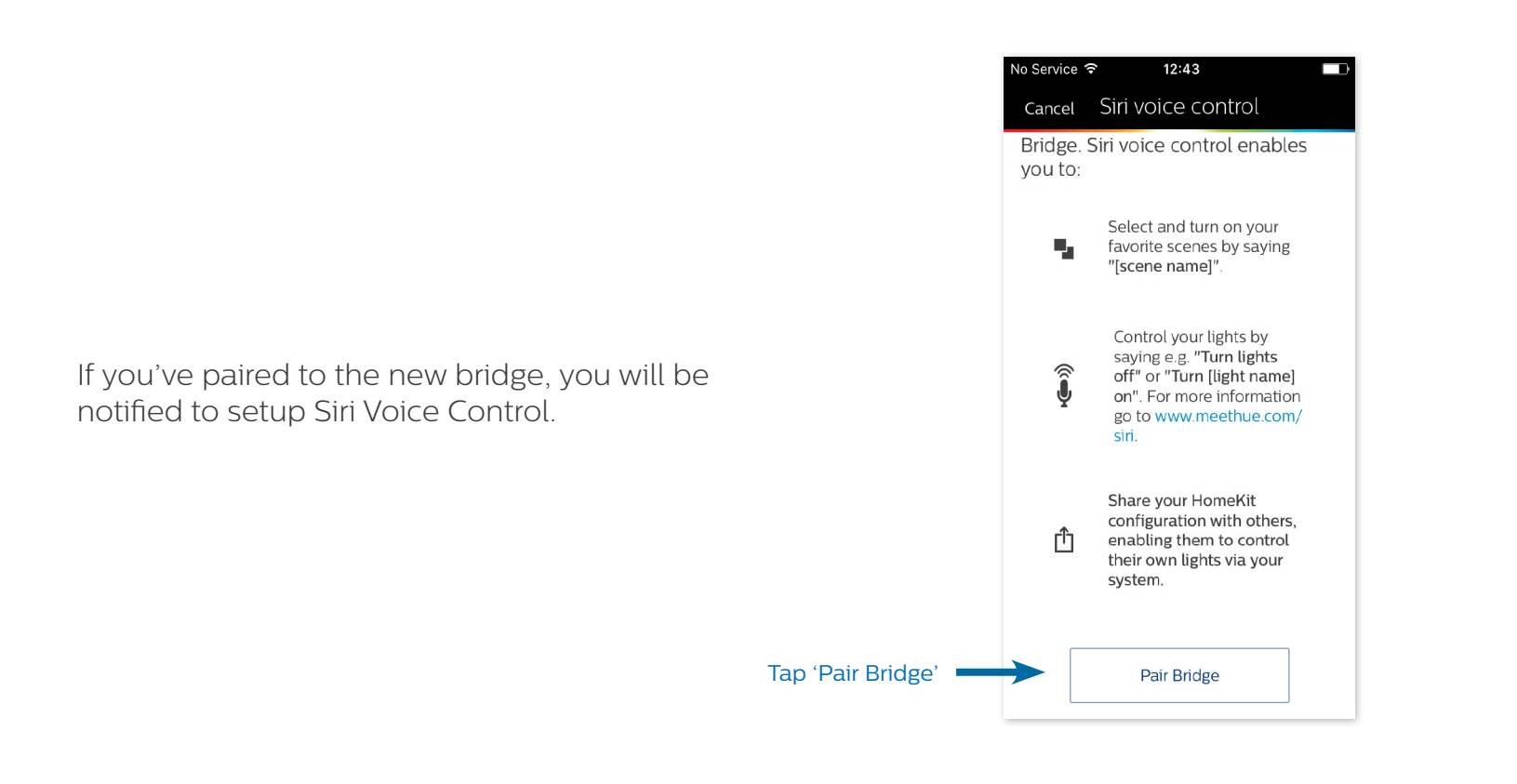

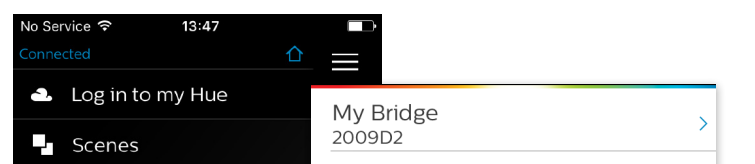

Otherwise,

go to the Settings menu to pair your bridge to Siri.

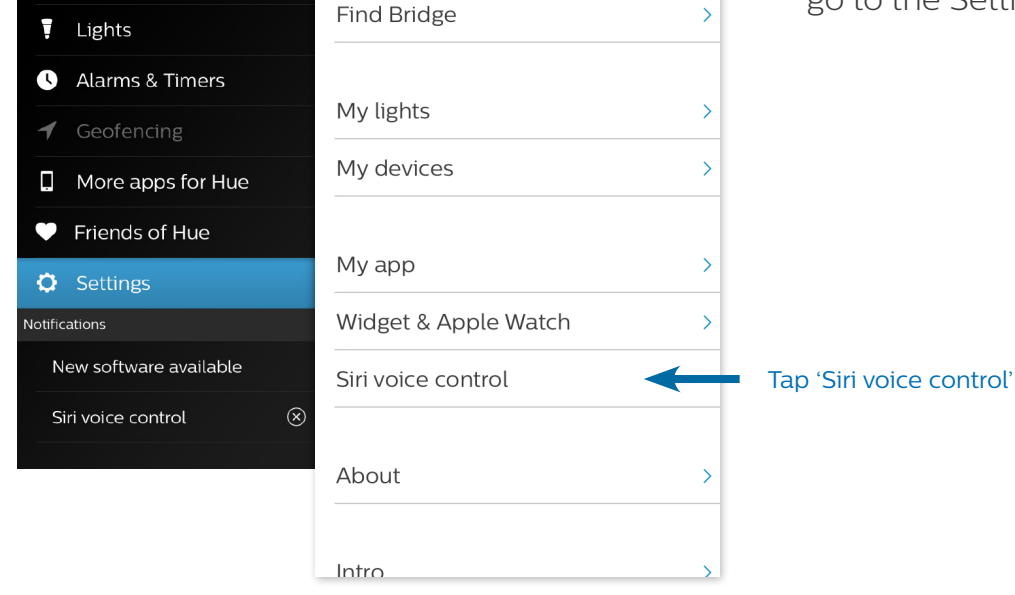

Vo Service す 12:45 Cancel Aim the camera at the bottom of your bridge. The pairing code will automatically be recognized.  $61-37-582$ Pairing Code  $\overline{X}$  3) **WON**  $\frac{1}{2} \sum_{i=1}^{N-1} \frac{1}{2}$ **Adding Accessory** 

> In case the pairing via the camera does not work, you can manually pair the bridge by entering the code on the bottom of the bridge.

Make sure it is connected to power.

12:46 Siri voice control Done

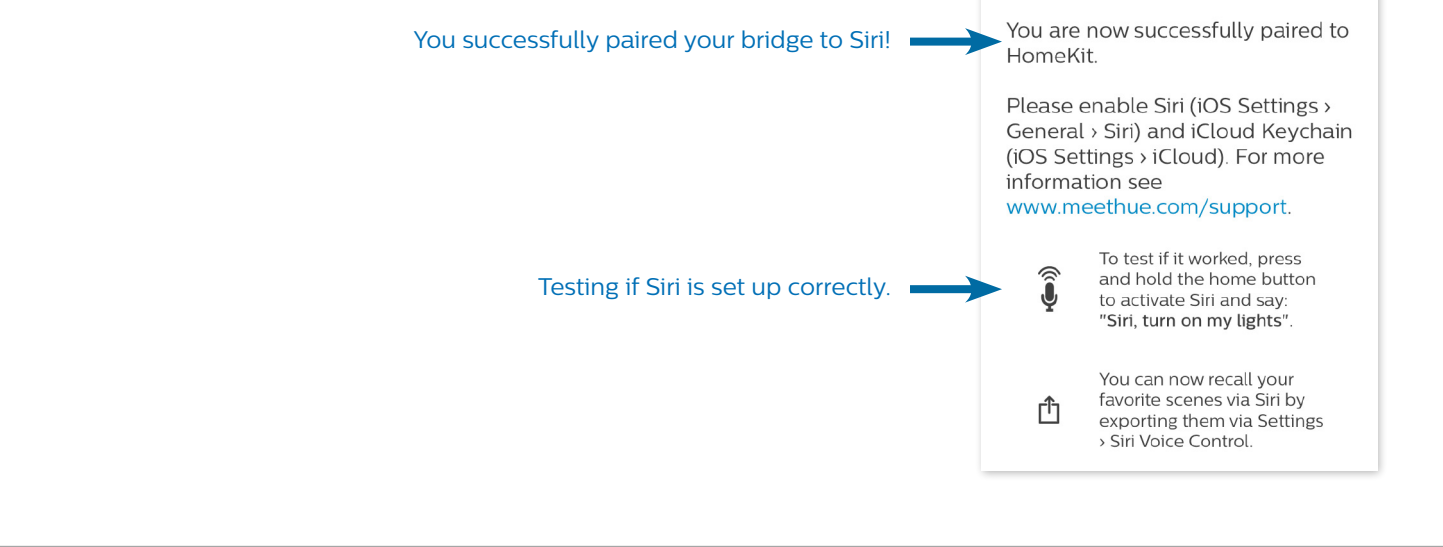

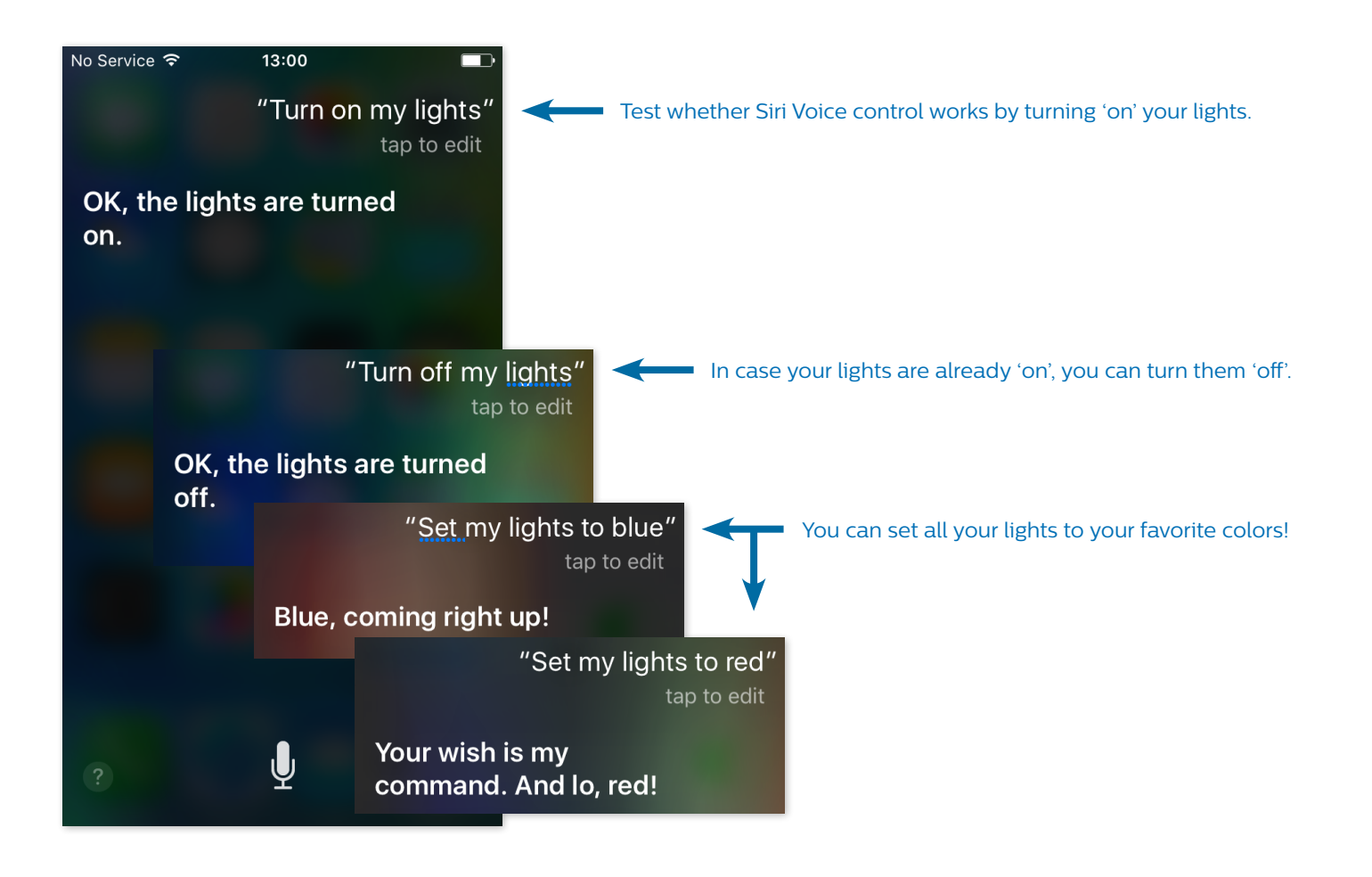

## **Available Siri Voice Commands**

At this point you can use the following Siri Voice Commands:

- Turn on my lights
- Turn off my lights
- Dim my lights to [xx]%
- Dim my lights
- Set my lights to [color]

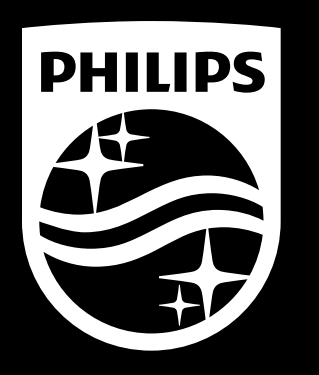

The bridge will be added as 'Accessory'.

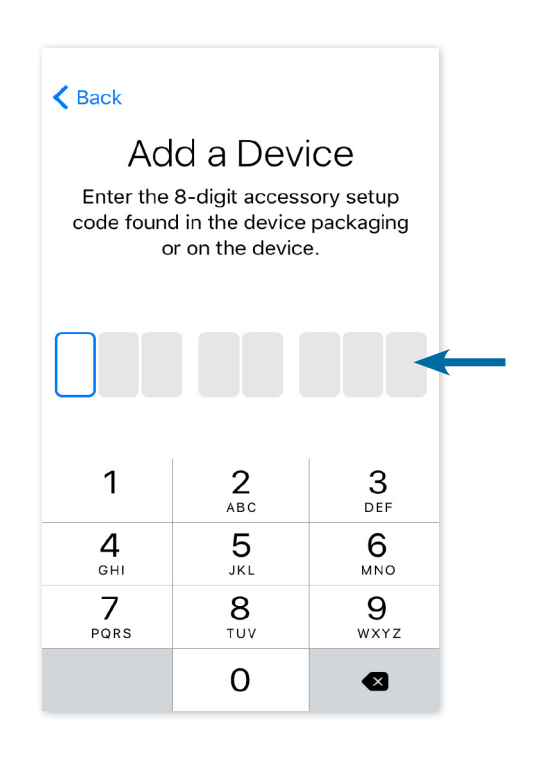

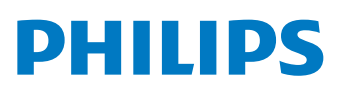

PERSONAL WIRELESS LIGHTING